# **4G wireless router**

# USER MANUAL

Note: Different model with different housing, the picture on manual only for reference

Section 1 - Introduction:

# **1.1 Introduction**

It is a portable 4G MiFi product which supports FDD-LTE/ WCDMA. User equipment can connect to the via WiFi or USB, enjoy a fast navigation experience.

This manual introduce the installation and usage of this equipment, all descriptions are based on the Windows 7 OS.For more details about the network connection, please consult your operator.

## **1.2 Specifications**

# >FDD-LTE/ WCDMA supported

>Web sharing, can support up to 8 users at the same time access

>2100mAh battery, 6-8 hours working time

## >Peak speed is as follows:

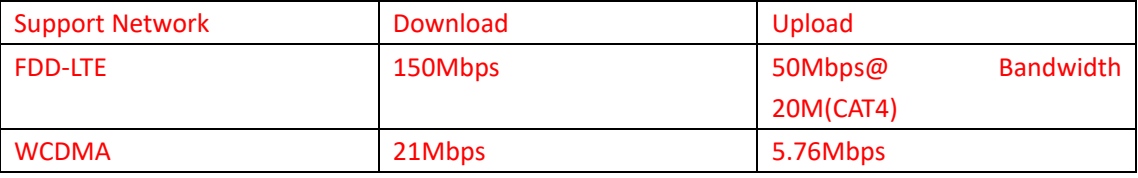

## **1.3 Package contents**

 $-4G$  MiFi Router X 1 -Battery X 1 -USB Cable X 1

-User Manual X 1

J.

**1.4 Description of components**

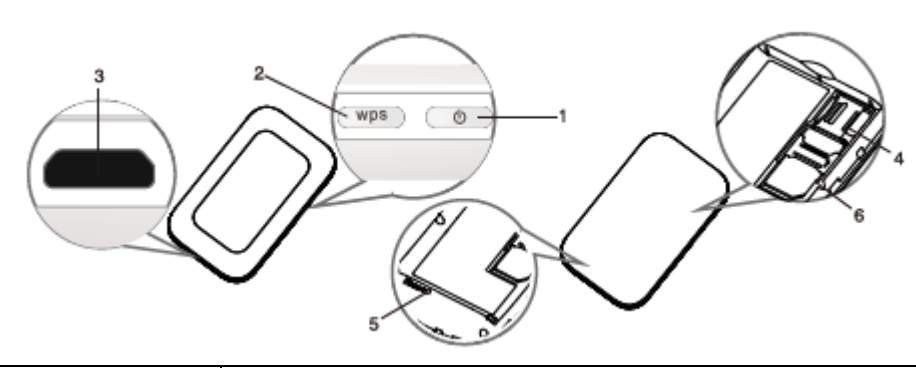

l,

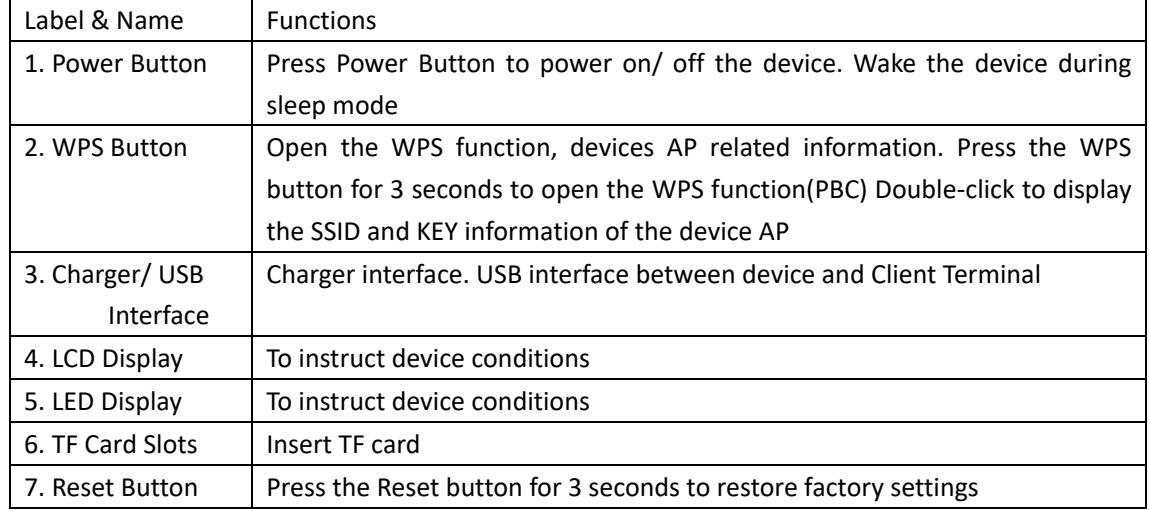

# **1.5 Description of the LCD Screen**

The LCD display should be as followed after Power ON/ OFF:

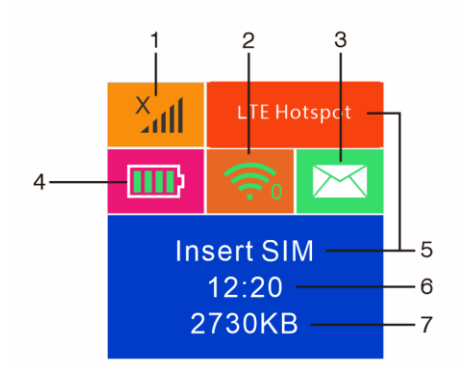

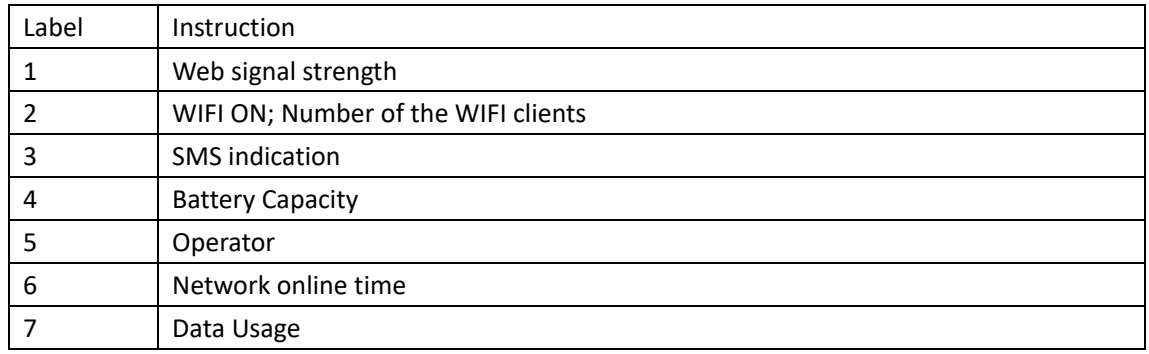

# **1.5 Description of the LED Screen**

The LED display should be as followed after Power ON/ OFF:

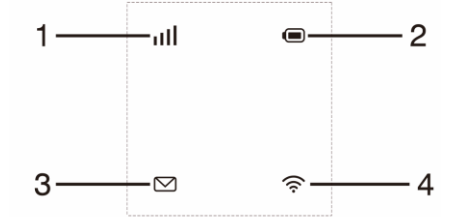

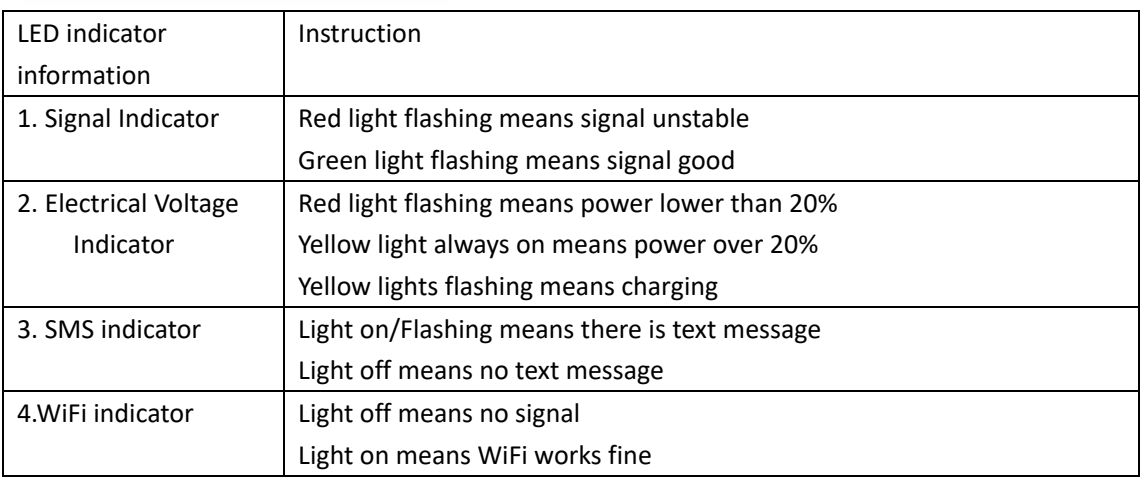

# **1.6 Application Scene**

This equipment can support Windows XP, Vista, Win7, Win10, Mac OS etc, and can support multiple connections via WIFI or

USB at the same time. Below diagram is only for reference.

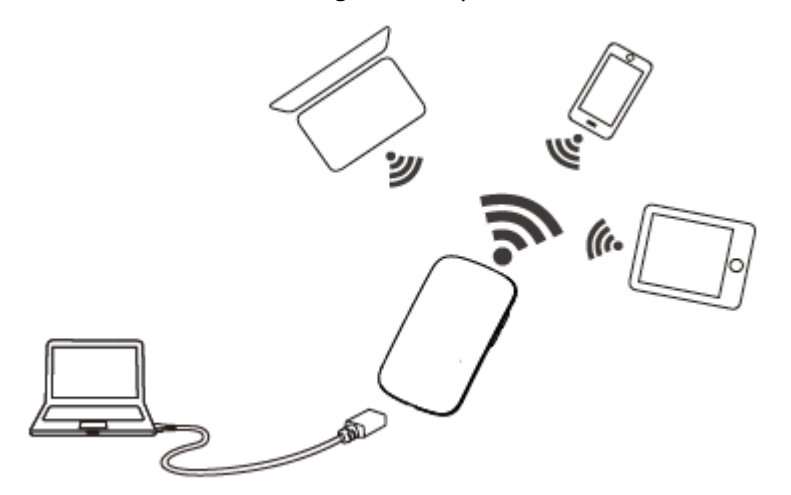

NOTE: Before using of the WIFI connection, please make sure the client device supports the WiFi.

# **1.7 Sleep Mode**

When the equipment is in WAN and battery mode and no devices are connected to the equipment for certain time, the equipment will enter sleep mode.

# **Section 2 - Installation Instructions:**

## **2.1 Installation of the Micro-SIM card, TF card and Battery**

- 1) At the arrow position of the indentation on the drawing below,push to open the back of the equipment, and remove it.
- 2) Put the Micro-SIM card and TF card into the slot, be mindful of the direction.
- 3) Put the battery in as the drawing shows.
- 4) Put the cover back on the equipment and close it.

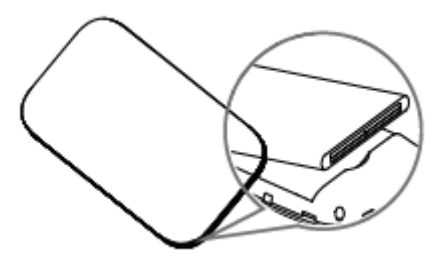

# **2.2 Power ON/ OFF**

Power ON: Long press the POWER Button, turn on the device, the LCD will light up

Power OFF: Long press the POWER Button to turn the device off.

# **2.3 Charging**

The equipment can be charged via either charger or USB port. The method to charge is as followed:

1) Use the USB cable to connect the computer or other equipment.

2) Use the charger to connect a USB power source to the device.

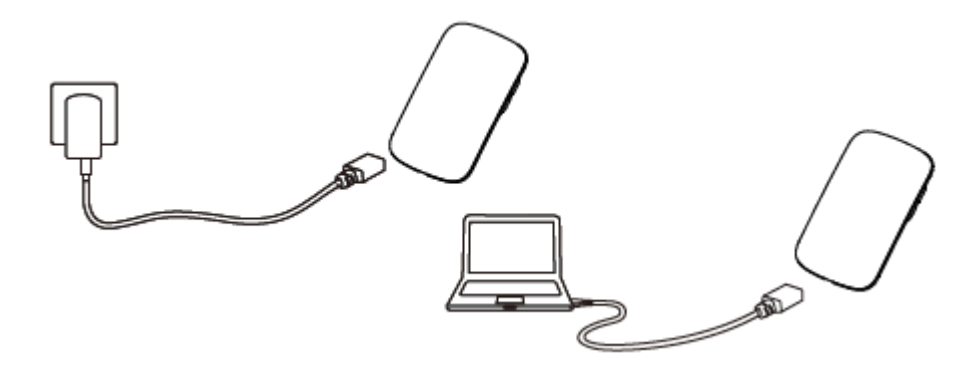

NOTE: The normal usage will not be affected during charging.

# **Section 3 - Connecting to a Device**

# **3.1 Via USB cable**

The steps are as follows:

1) Power ON the device.

This chapter will introduce two methods to build the connection.

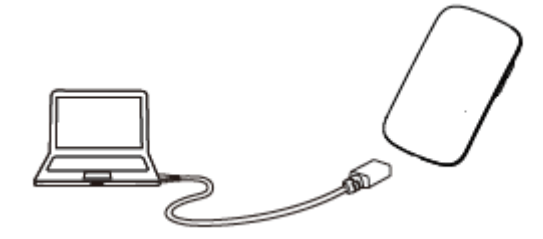

2) Use USB cable to connect the device and the client(click to

close the auto play popup).

3) Choose the required language.

4) Follow the system instructions to finish the installation(skip this step for driverless version).

5) The connection between the device and client will be made successfully.

## **Remark:**

1) Through USB connection the client is not included in the total access users.

2) If the system does not support automatic installation, please run the Driver Setup. exe program in My Computer> CD-ROM drive to start software installation.

3) After the software installs the CD-ROM drive successfully, the device driver will be installed successfully at the same time. Afterwards,the device manager will show:

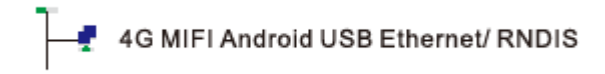

## **3.2 Via Wi-Fi**

# **3.2.1 Password access**

The following is an example with basic steps.

1) Turn on the device, wait for  $1^{\sim}2$  minutes till the device initiali-zation is completed.

2) Please configure the computer.

Steps to configuration Wi-Fi is as follows:

a) Click Start, and then click Control Panel.

b) Click Network and Internet, then click" View your basic

network information" and set up connections.

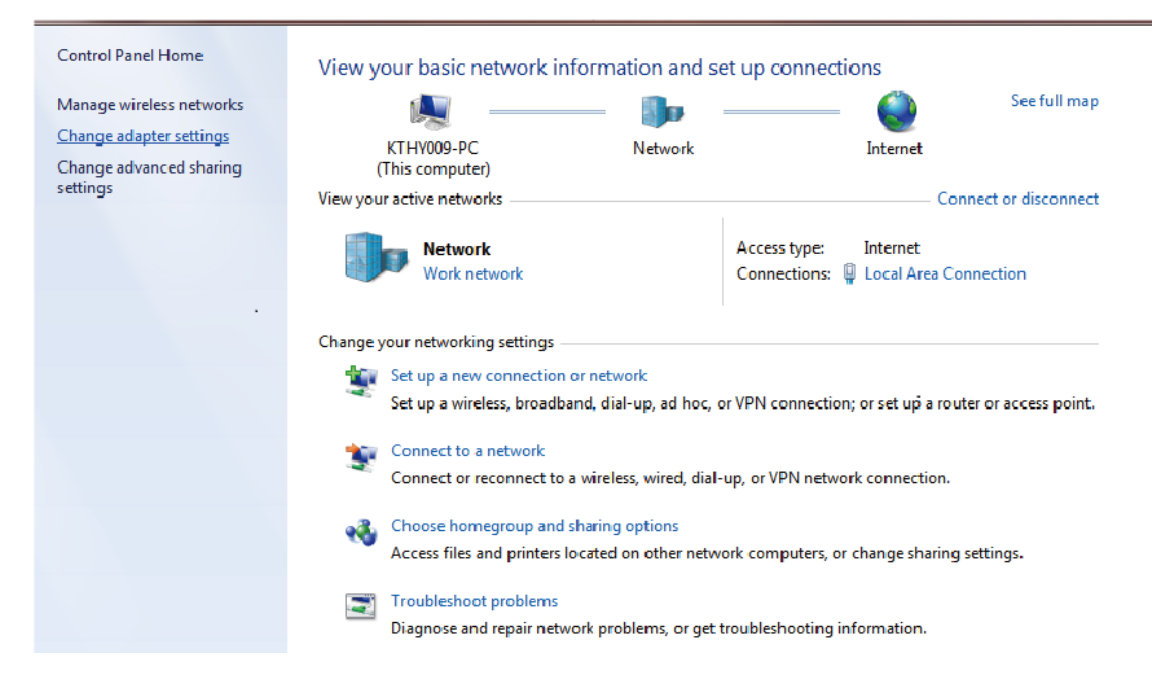

c) Right-click on Local Connection, choose Properties.

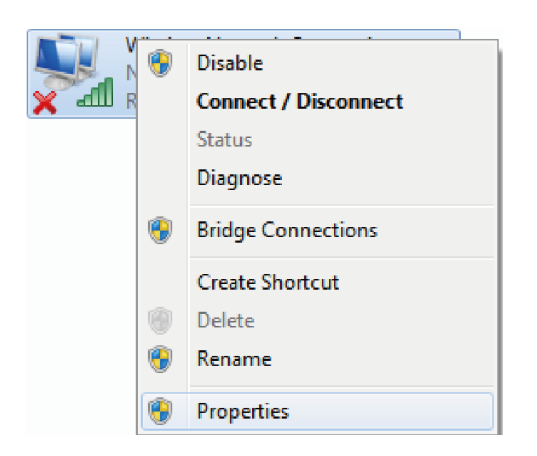

d) Click Internet Protocol (TCP/ IP), choose Properties.

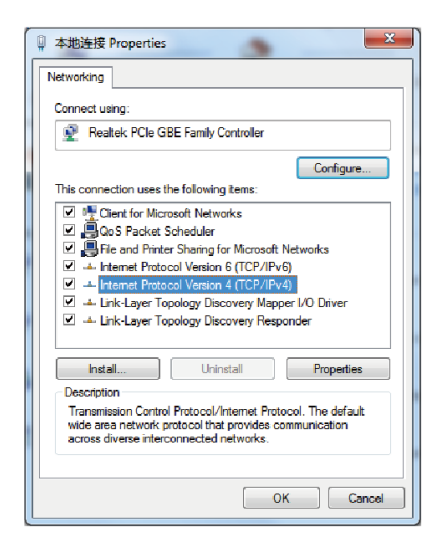

e) Choose Internet Protocol Version 4, then click Properties.

f) Select Obtain an IP Address Automatically and Obtain DNS Server Address Automatically, click confirm to complete configuration.

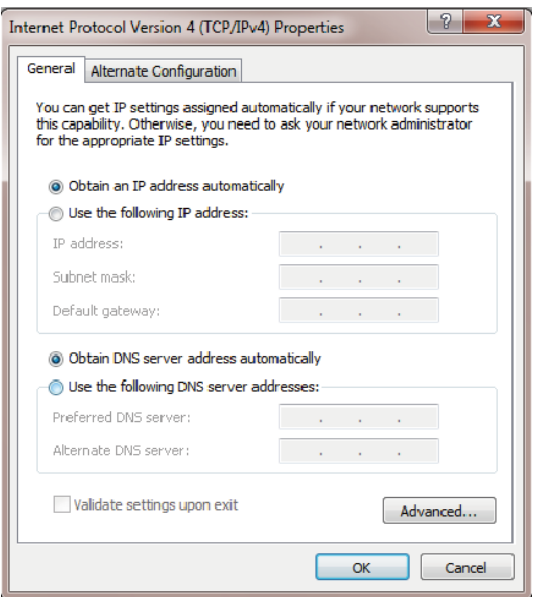

3) After completion of computer configuration, choose network icon in the taskbar selected.

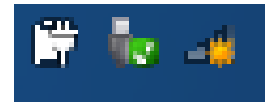

4) Select the corresponding SSID of the device, click Connect.

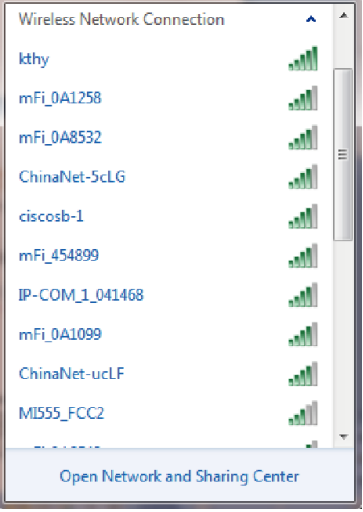

5) Enter the key (1234567890) and click connect.

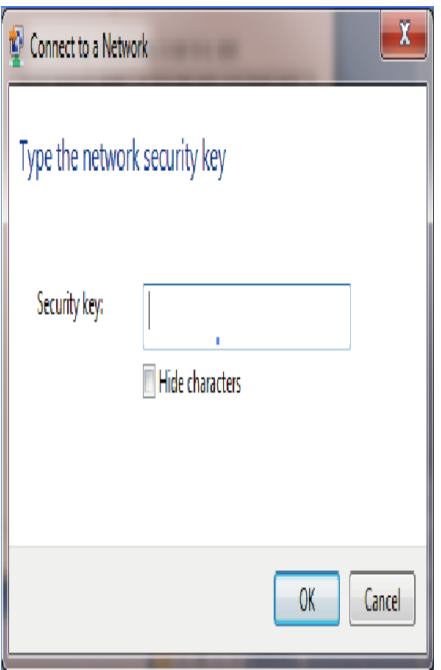

6) Later, the Click Terminal will automatically connect to your device.

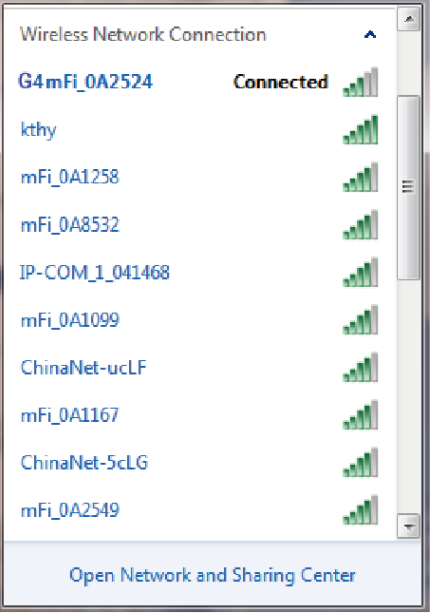

# **3.2.2 Via WPS Function**

If the client supports WPS, please follow these steps:

- 1) Turn on the device and WIFI.
- 2) Long Press WPS Button for 3 seconds to enable WPS functionality.
- 3) Open the client WPS function so that WPS is on for both devices.
- 4) Follow the client system prompts to complete the connection.

# **Remark:**

1) About the client WPS process operation, please refer to the client's instructions.

2) WPS function will automatically shut down after 2 minutes, if you need a connection to be established through the WPS, please press the WPS button again.

# **3.3 How to obtain the SSID and password**

The SSID and password of the devices will be posted on the lable as normal, if not you can obtain the SSID and password through the way as bellow.

1) Obtain via Web

Enter to the Web UI, Enter to settings WLAN settings -- Basic settings, you will see the information of SSID and KEY.

2) Double click the WPS Button

3) Double click the device WPS Button, you can see the information of SSID and KEY on the LCD.

# **Section 4 - Managing the Web UI page**

Web UI management interface can help users to manage the device effecticely.

This chapter will show you how to manage the page.

# **4.1 Login**

1) Enable the connection between Client Terminal and device.

2) Start the browser, Enter http://192.168.0.1 into the web page in the address bar.

3) In the subsequent pop-up login window, enter the default password" admin", click Login, you can enter the Web UI management page.

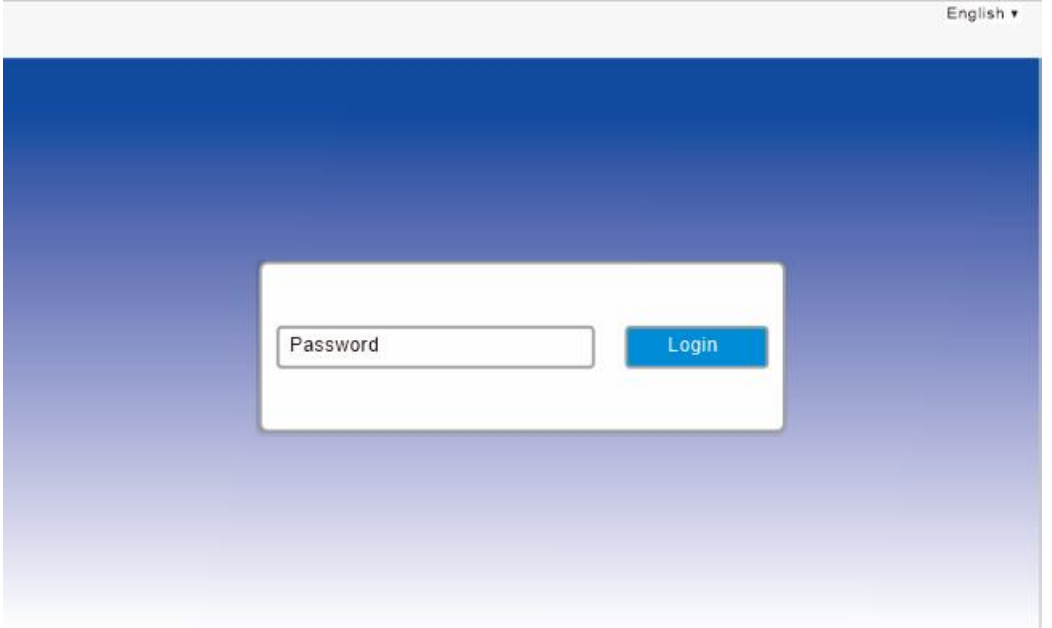

Remark: you are advised to use the following browsers: IE (7.0 or higher), Firefox (3.0 or higher), Opera (10.0 or higher), Safari (4.0 or higher) or Chrome (5.0 or higher),

**4.2 Web UI Introduction**

#### **4.2.1 Home**

**The Home page is as bellow:**

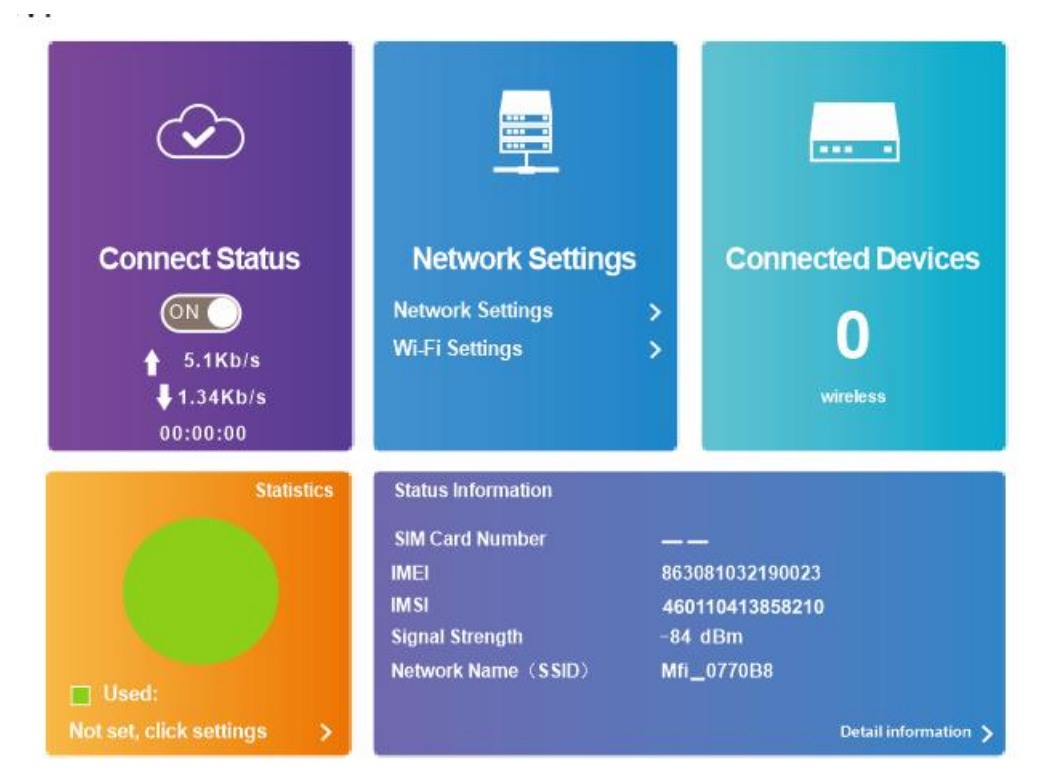

Home page will display access to user information list details of the user of the equipment. Direct your mouse to the upper right corner, it will be displayed in sequence from left to right operator, Network type, signal strength, messages, SIM card status, WiFi status, battery level and other information.You can choose join or leave the network on the Home page. Remark: There is setting to disconnect from the network.

### **4.2.1 Change login password**

The password can easily be changed.

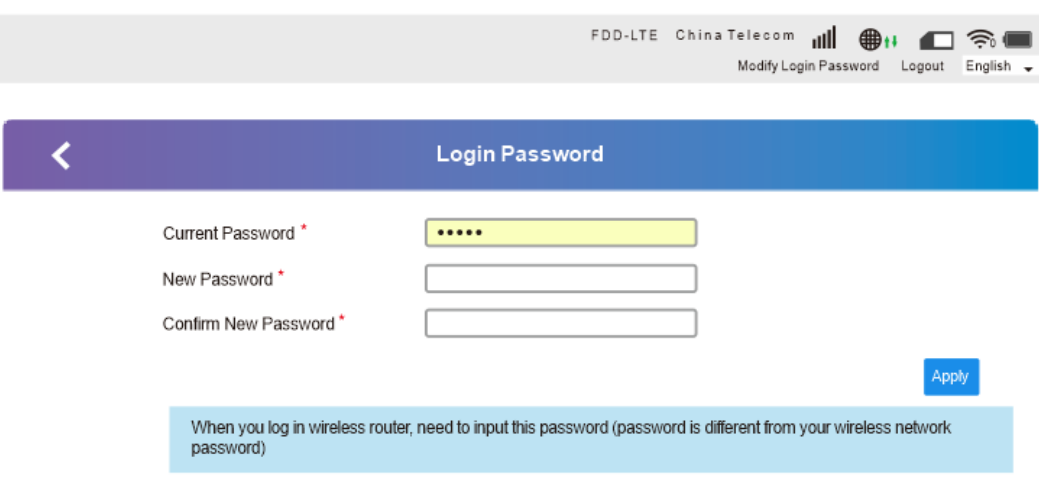

# **4.2.2 Basic information**

The basic information page includes SMS, phone book, advanced settings, quick settings, network connection settings, network access device quantity, traffic statistics and status information as shown below.

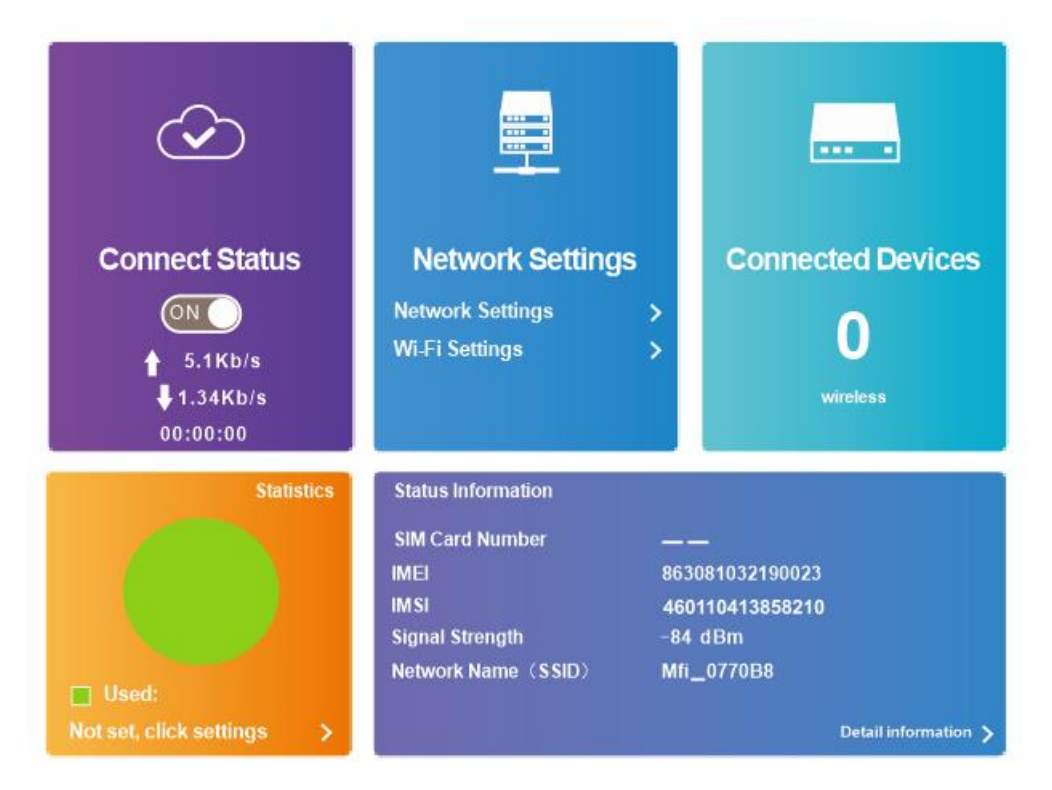

# **4.2.3 SMS**

4.2.3.1 Device SMS

In the device section of SMS pages you will see, delete, refresh options displayed message in the new message where one can add up to 5 telephone numbers.

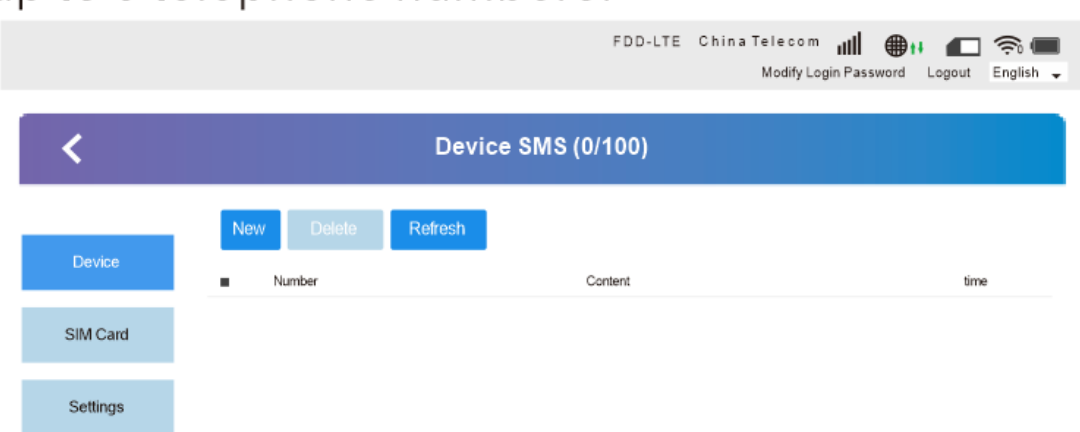

## **4.2.3.2 SIM SMS**

In the SIM side of the SMS page, you will have the option to delete SMS's.

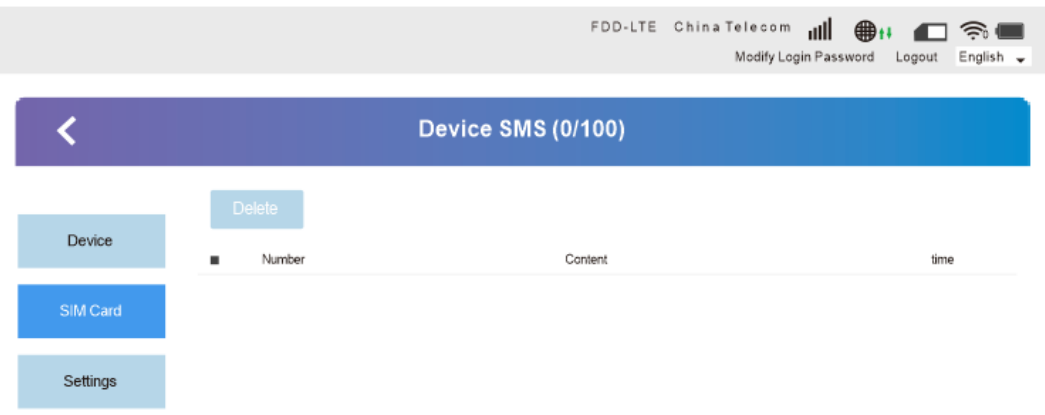

# **4.2.3.3 SMS Settings**

On the SIM settings page you can enable or disable delivery reports.

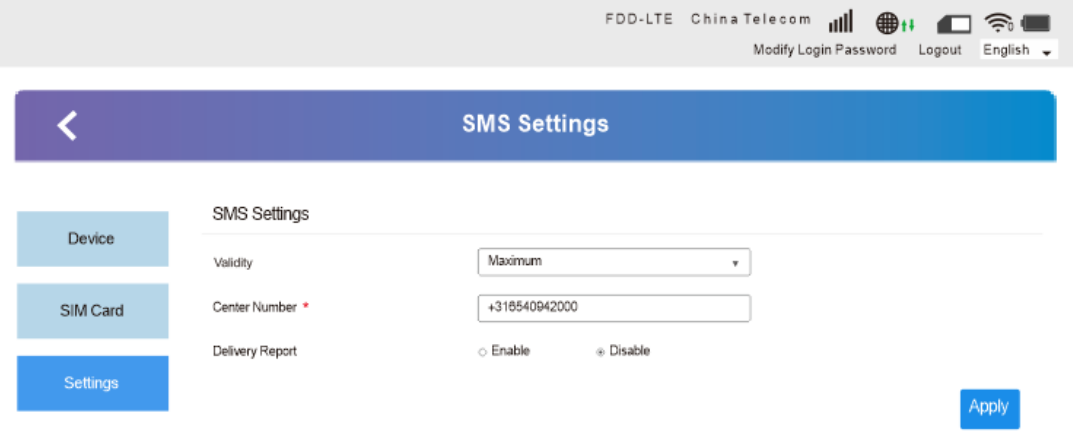

# **4.2.4 Phonebook**

On this page you will find phone contacts, new text, delete, etc. options. You can add 600 telephone numbers.

4.2.4.1 List

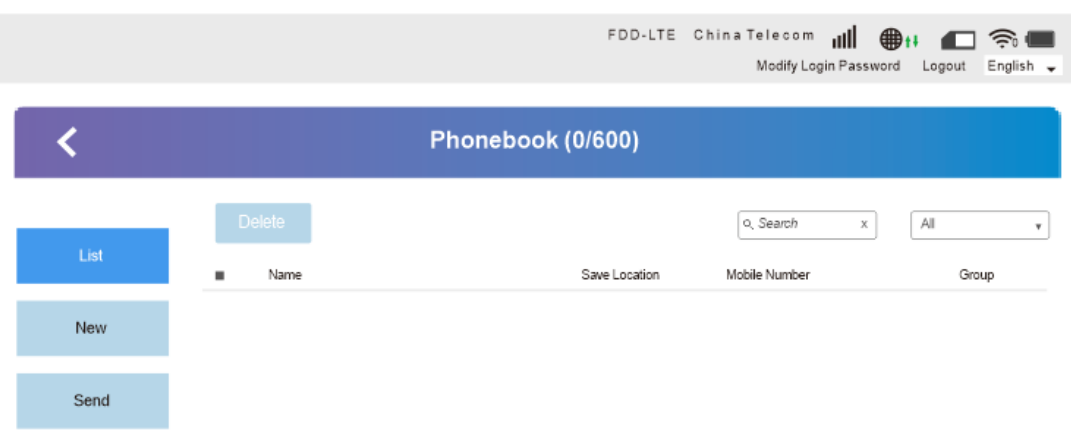

#### 4.2.4.2 New

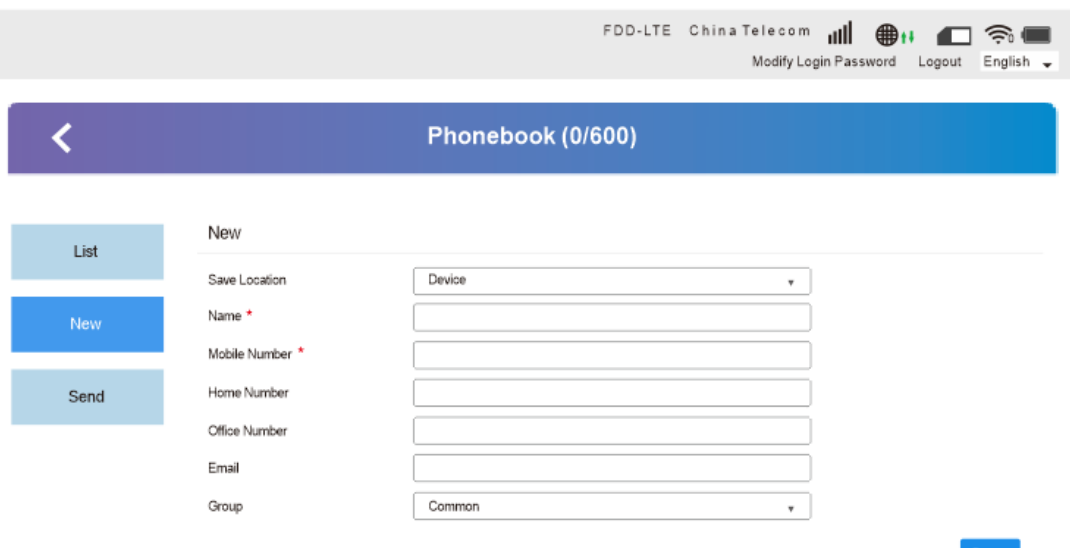

# **4.2.5 Advanced Settings**

4.2.5.1 Power saving

Advanced settings page includes WIFI performance settings and WIFI sleep settings, as shown below.

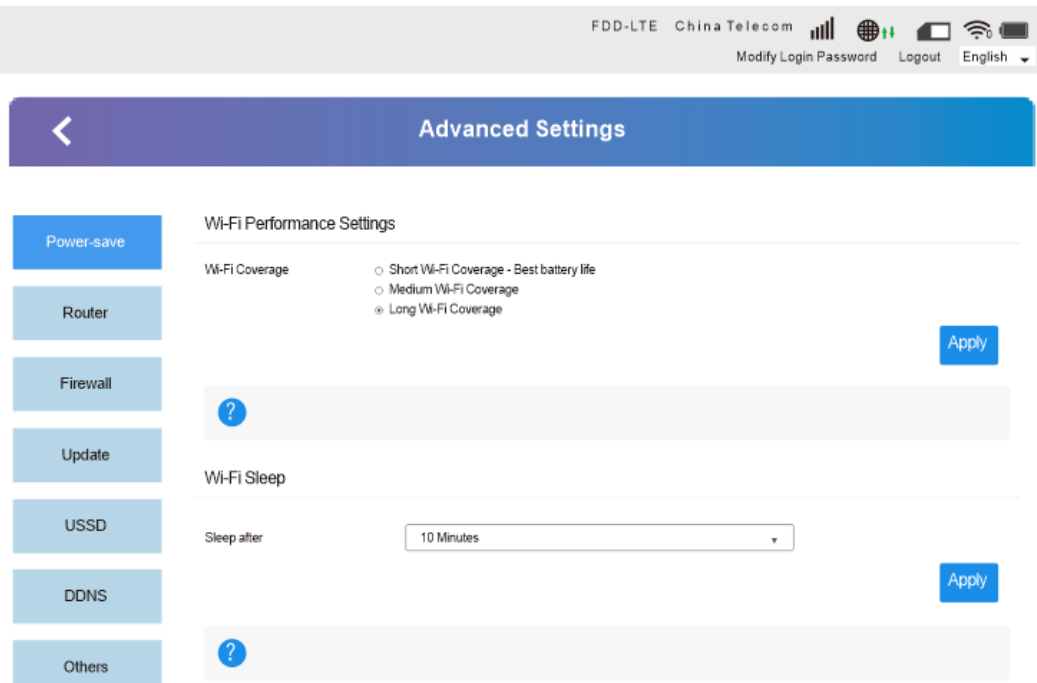

# **4.2.5.2 Router**

The router settings interface can be set to view the IP address, subnet mask, MAC address. Enable or disable the DHCP servicesettings view DHCP IP pool, DHCP lease, as shown below.

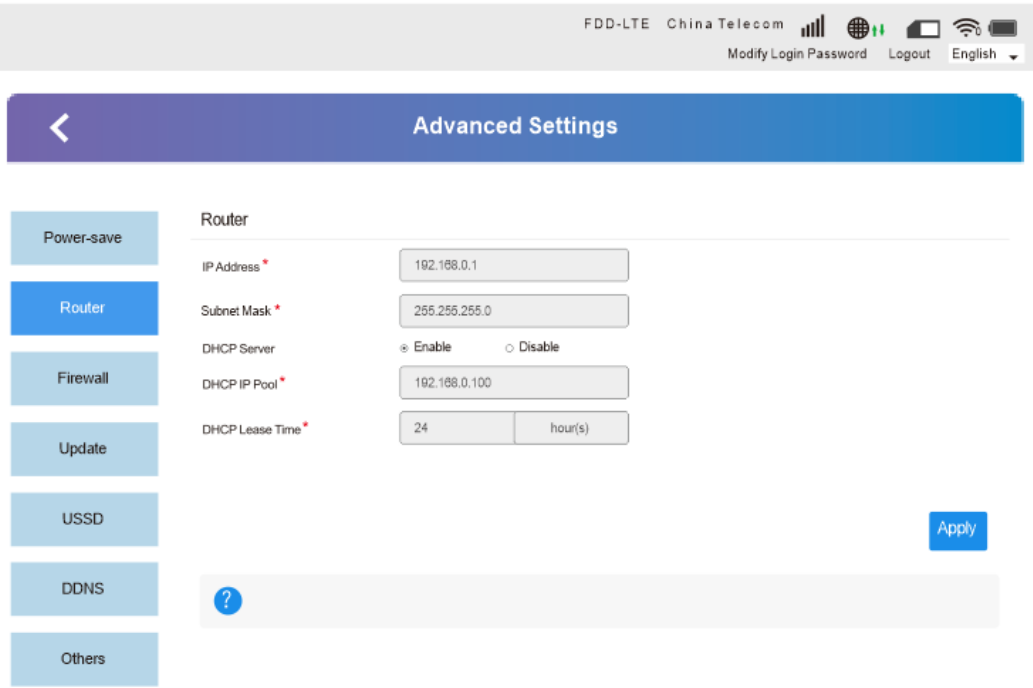

# **4.2.5.3 Firewall**

Setting up a firewall can protect the network from the network viruses, worms and malicious network attacks, make the operation of the equipment in the network security.

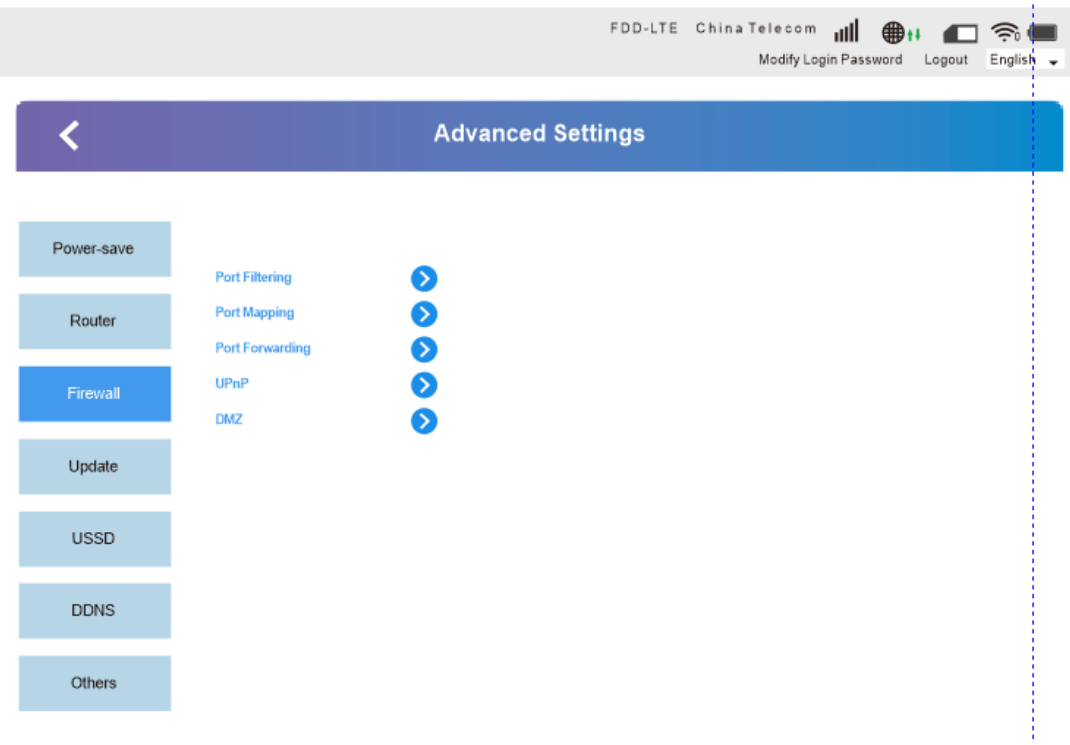

# **4.2.5.4 Update**

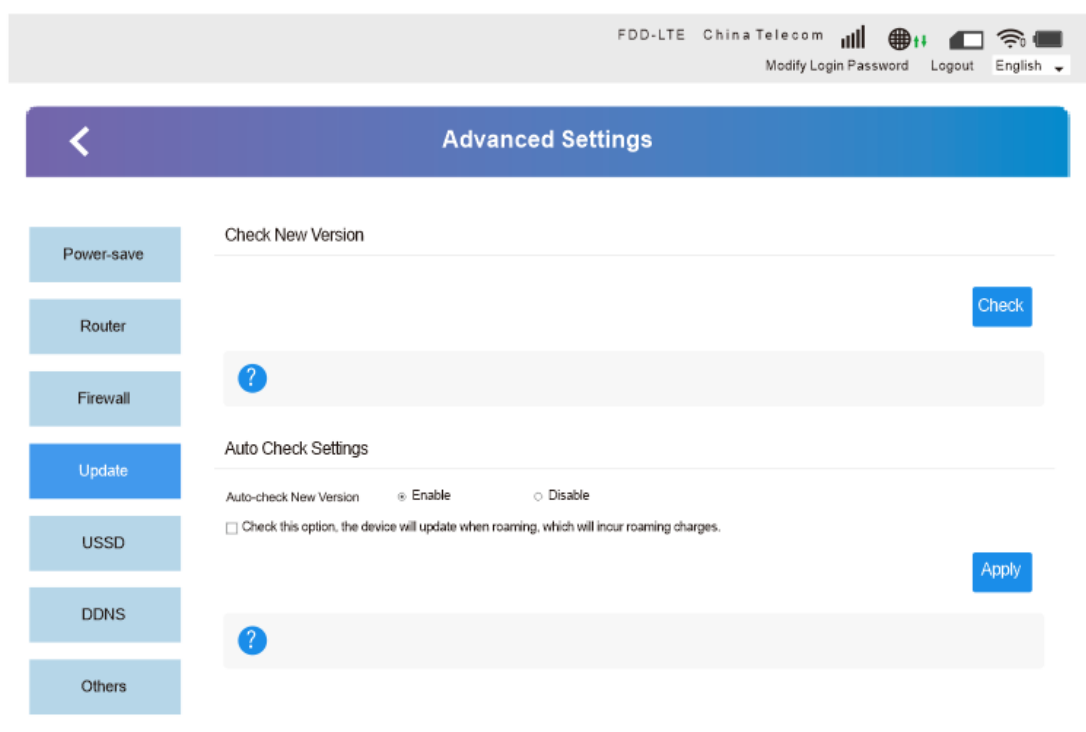

Update interface settings can be set up to detect new versions of the firmware automatically.

# **4.2.5.5 USSD**

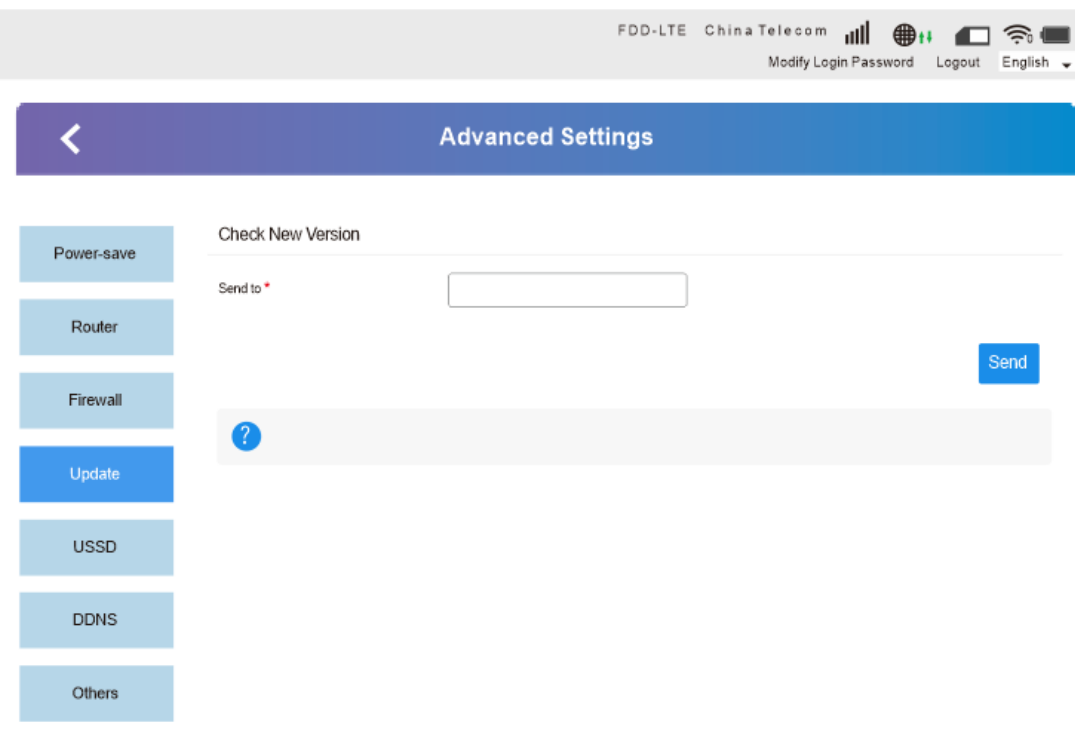

# **4.2.5.6 Other settings**

Other settings interface, including reset and reset, shutdown, fast boot settings, PIN, SNTP code management.

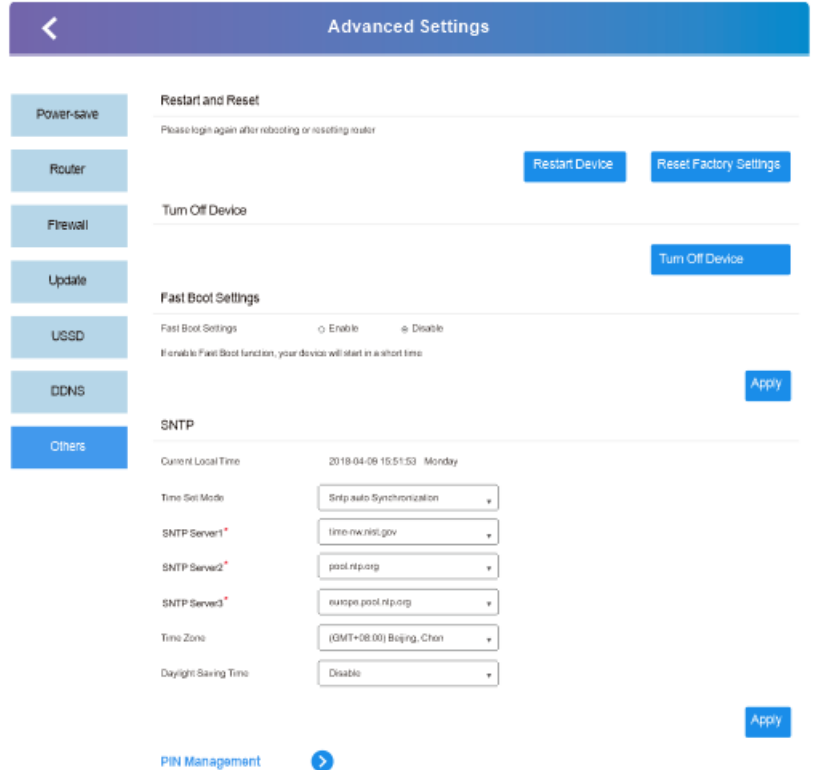

# **4.2.5.6.1 PIN Management**

You can setup a PIN Code and enable or disable it on the security settings page. Remark:

1) To change the PIN, please disconnect on the front page.

2) For detailed information about the SIM card, please consult the user's network provider.

3) For the PIN, the maximum chances to enter it correctly is 3 times, PUK code number can be entered incorrectly a maximun of 10 times.

4) Continuous input three times wrong PIN, SIM card will be locked, you need to enter the PUK to unlock once this happens.

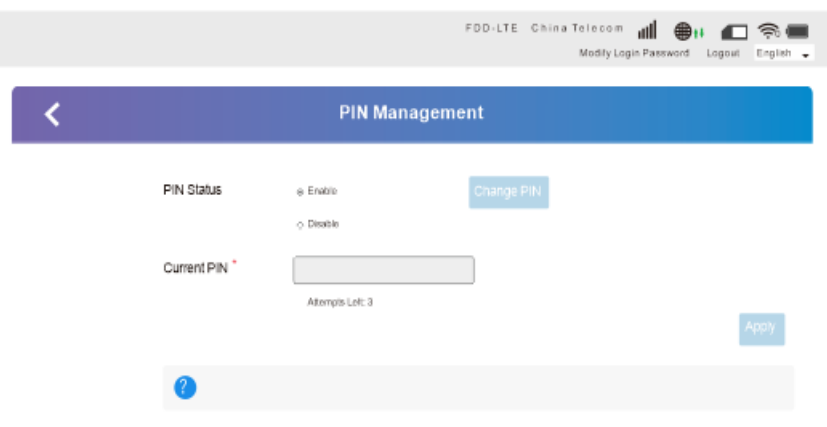

Once the PIN is enabled, restart your device and log into Web UI and enter the PIN code management interface to change PIN settings.

# **4.2.6 Quick Settings**

On this page you can be set up basic parameters. 4.2.6.1 APN Settings

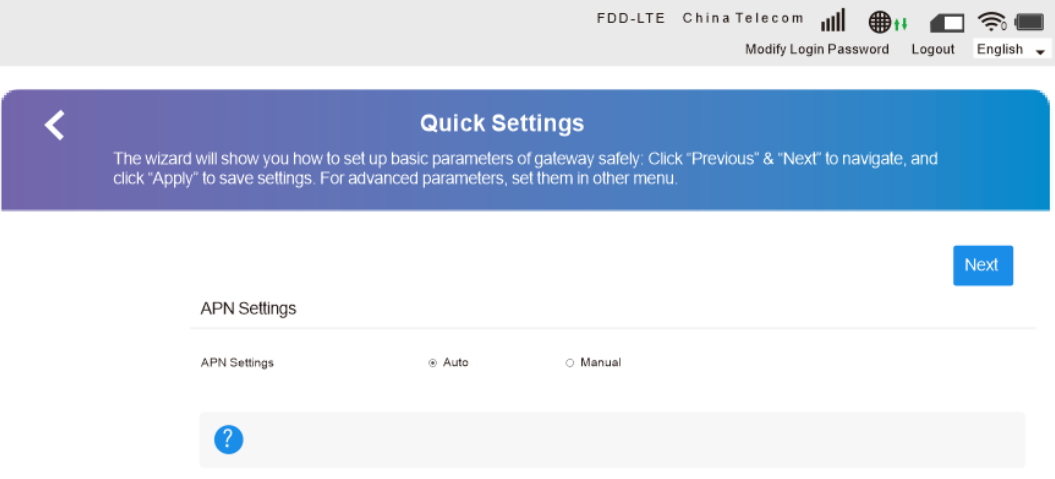

# **4.2.6.2 SSID**

The SSID page can be used to turn SSID broadcasting on or off and allows you change the network name (SSID).

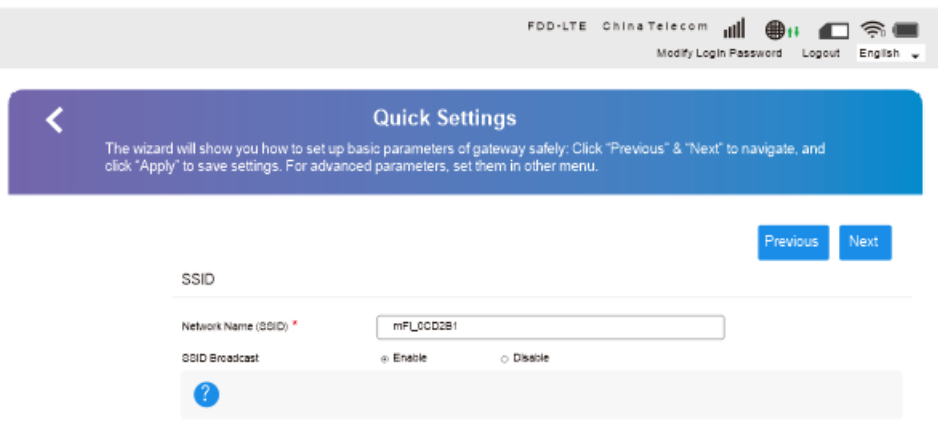

Clik "next" to enter the security mode settings interface

# **4.2.6.3 Security Mode**

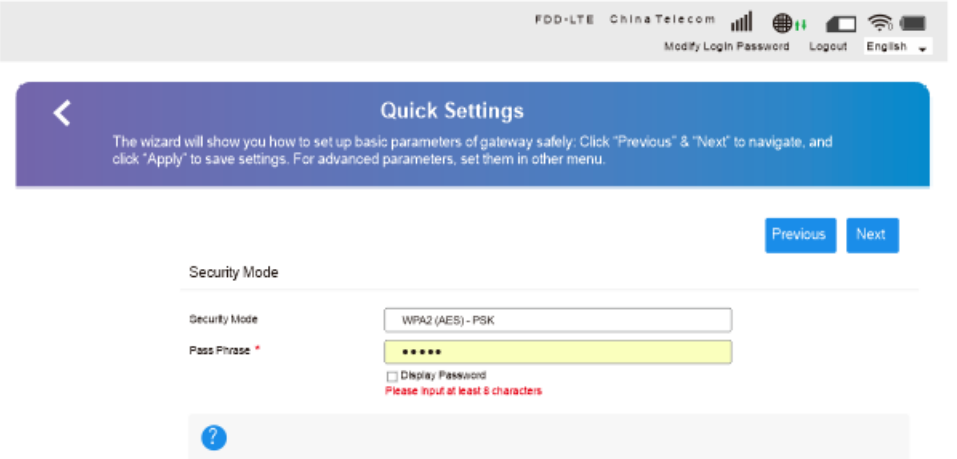

Click next to enter the device configuration settings

4.2.6.4 Configuration As Follows

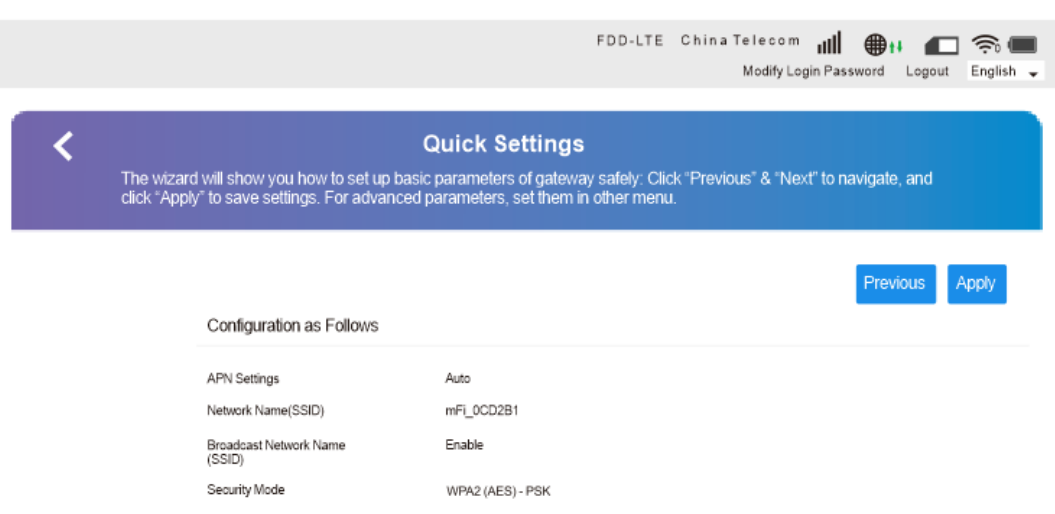

# **4.2.7 Network Settings**

Network settings interface includes network connection and wireless network settings.

4.2.7.1 Connection Mode

4.2.7.1.1 In the connection mode interface, there are two optional connection modes: automatic and manual.

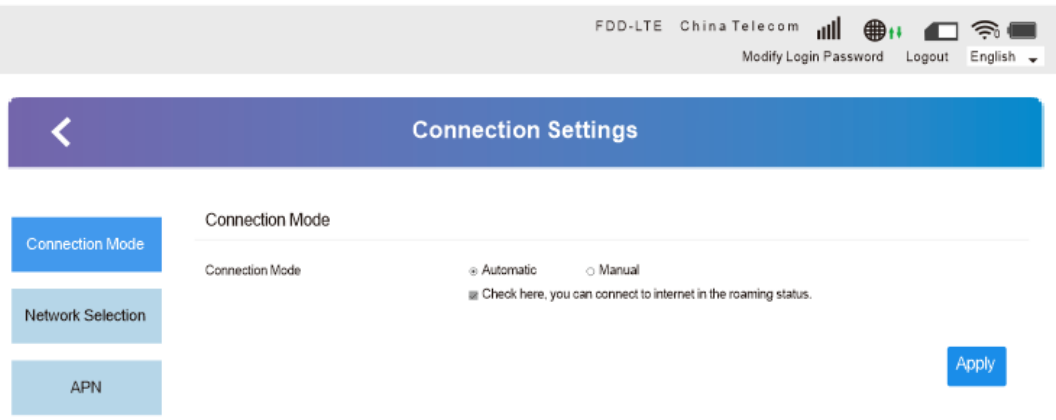

# **4.2.7.1.2 Network Selection**

In most circumstances you can use the automatic network configuration settings for your device. If the automatic network configuration is un-sucessfully, please select manual configuration.

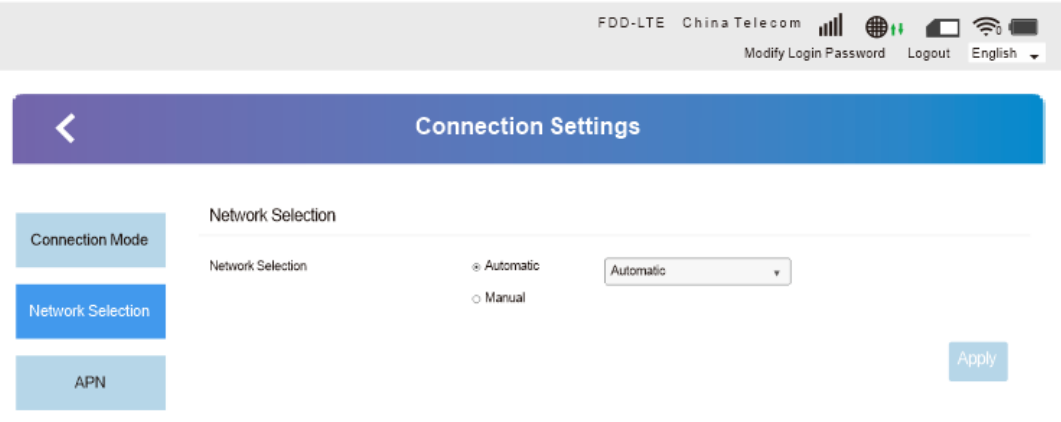

# 4.2.7.1.3 APN

In automatic mode, the relevant information on the APN will be automatically adapted according to the inserted SIM card.

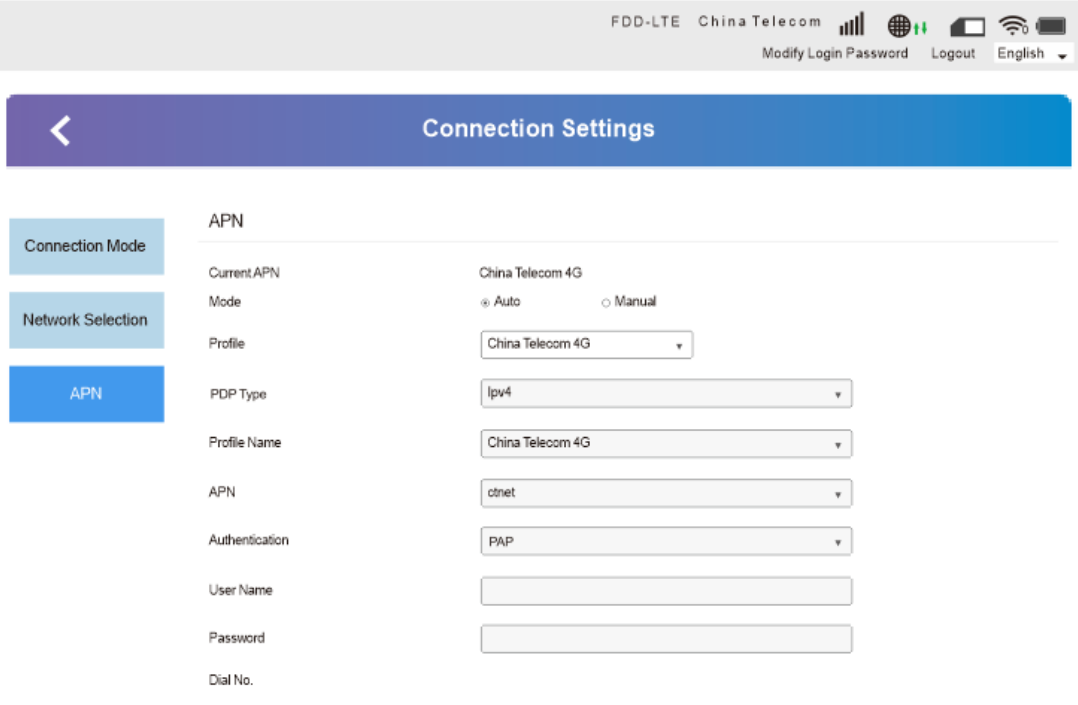

# المتمادية والمتلق والمتمارسية

# **4.2.8 Connected device**

The access quantity interface displays all the wireless terminals connected to the router, including the device name of the wireless terminal, and the MAC (medium access control) address.

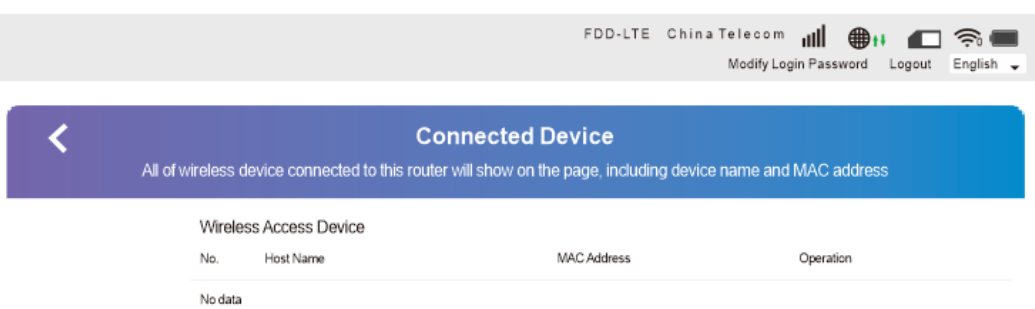

4.2.9 Statistics

Page includes traffic statistics, flow package settings.

4.2.9.1 Data Management

Flow management interface can create a flow plan, the query has been used and the rest of the flow.

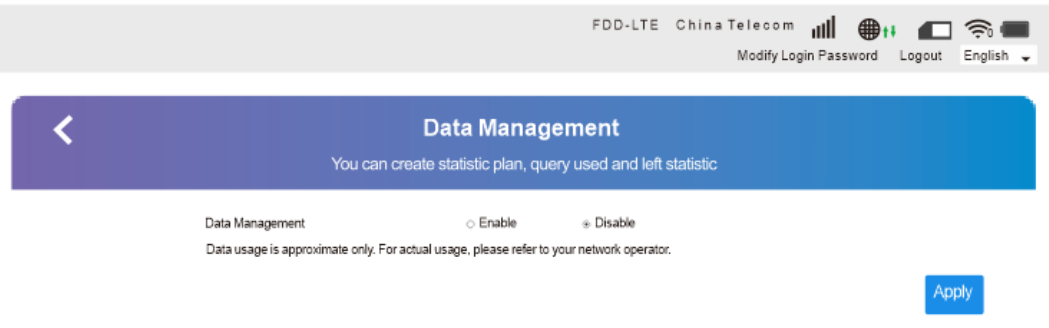

## **4.2.10 Status Information**

The device information displayed on the page is software version,firmware version, hardware version, IMEI number, signal strength,etc.

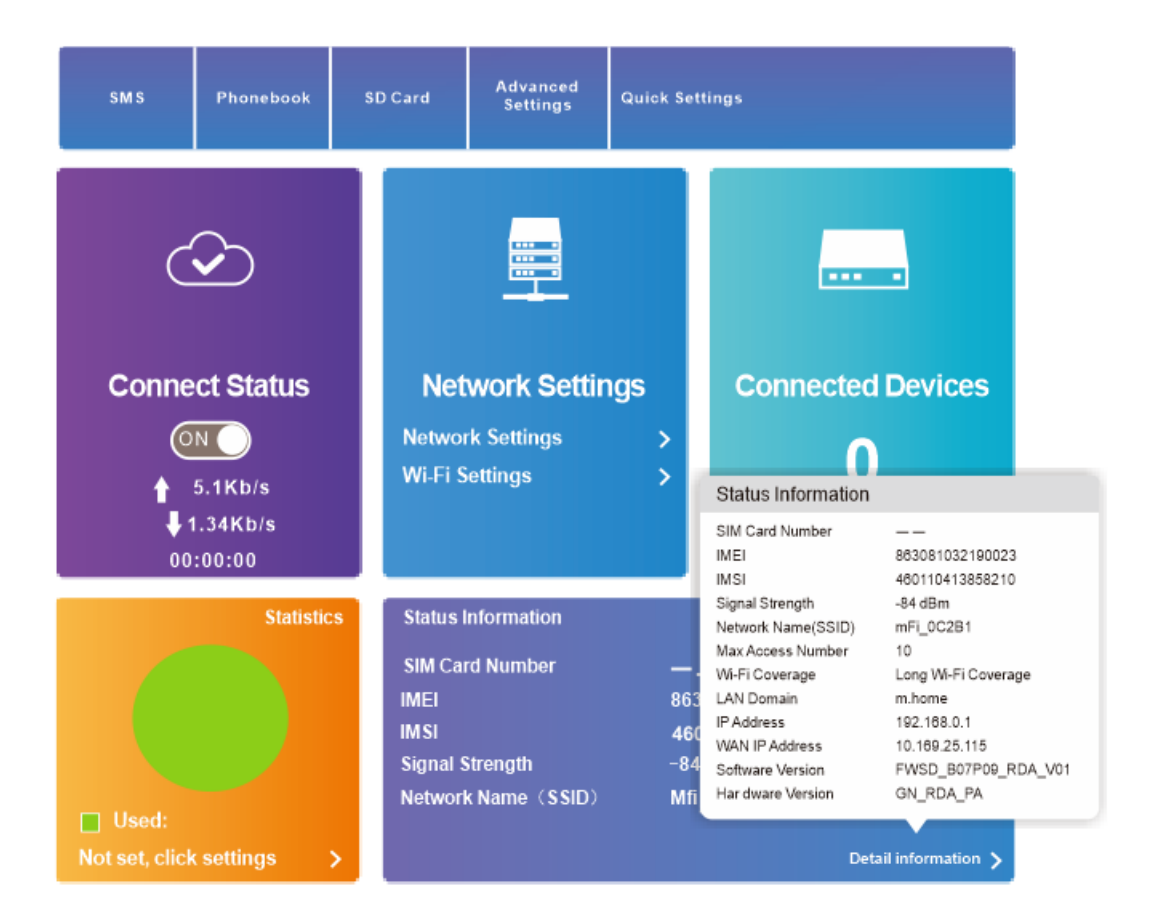

# **4.3 Warning**

**FCC RF EXPOSURE INFORMATION:**

WARNING!! Read this information before using your 4G Wireless Router

In August 1986 the Federal Communications Commission (FCC) of the United States with its action in Report and Outer FCC 96-326 adopted an updated safety standard for human exposure to radio frequency (RF) electromagnetic energy emitted by FCC regulated transmitters. Those guidelines are consistent with the safety standard previously set by both U.S. and international standards bodies. The design of this 4G Wireless Router complies with the FCC guidelines and these international standards. Use only the supplied or an approved antenna. Unauthorized antennas modifications, or attachments could impair call quality, damage the 4G Wireless Router, or result in violation of FCC regulations. Do not use the 4G Wireless Router with a damaged antenna. If a damaged antenna comes into contact with the skin, a minor burn may result. Please contact your local dealer for replacement antenna.

#### **BODY-WORN OPERATION:**

This device was tested for typical body-worn operations with the back/front of the 4G Wireless Router kept 1cm from the body. To comply with FCC RF exposure requirements, a minimum separation distance of 1cm must be maintained between the user's body and the back/front of the 4G Wireless Router, including the antenna. Third-party belt-clips, holsters and similar accessories containing metallic components shall not be used. Body-worn accessories that cannot maintain 1cm separation distance between the user's body and the back/front of the 4G Wireless Router, and have not been tested for typical body-worn operations may not comply with FCC RF exposure limits and should be avoided. For more information about RF exposure, please visit the FCC website at www.fcc.gov

Your wireless handheld portable 4G Wireless Router is a low power radio transmitter and receiver. When it is ON, it receives and also sends out radio frequency (RF) signals. In August, 1996, the Federal Communications Commissions (FCC) adopted RF exposure guidelines with safety levels for hand-held 4G Wireless Router. Those guidelines are consistent with the safety standards previously set by both U.S. and international standards bodies:

#### <ANSIC95.1> (1992) / <NCRP Report 86> (1986) / <ICNIRP> (1999)

Those standards were based on comprehensive and periodic evaluations of the relevant scientific literature. For example, over 120 scientists, engineers, and physicians from universities, government health agencies, and industry reviewed the available body of research to develop the ANSI Standard (C95.1). Nevertheless, we recommend that you use a hands-free kit with your 4G Wireless Router (such as an earpiece or headset) to avoid potential exposure to RF energy. The design of your 4G Wireless Router complies with the FCC guidelines (and those standards).

Use only the supplied or an approved replacement antenna. Unauthorized antennas, modifications, or attachments could damage the 4G Wireless Router and may violate FCC regulations.

#### **NORMAL POSITION:**

Hold the 4G Wireless Router as you would any other 4G Wireless Router with the antenna pointed up and over your shoulder.

#### RF Exposure Information:

This product is compliance to FCC RF Exposure requirements and refers to FCC website <https://apps.fcc.gov/oetcf/eas/reports/GenericSearch.cfm> search for FCC ID: 2AWCR-D523F to gain further information include SAR Values.

This device complies with part 15 of the FCC rules. Operation is subject to the following two conditions:

(1) this device may not cause harmful interference, and

(2) this device must accept any interference received, including interference that may cause undesired operation.

NOTE: The manufacturer is not responsible for any radio or TV interference caused by unauthorized modifications to this equipment. Such modifications could void the user's authority to operate the equipment.

NOTE: This equipment has been tested and found to comply with the limits for a Class B digital device, pursuant to part 15 of the FCC Rules. These limits are designed to provide reasonable protection against harmful interference in a residential installation. This equipment generates uses and can radiate radio frequency energy and, if not installed and used in accordance with the instructions, may cause harmful interference to radio communications. However, there is no guarantee that interference will not occur in a particular installation. If this equipment does cause harmful interference to radio or television reception, which can be determined by turning the equipment off and on, the user is encouraged to try to correct the interference by one or more of the following measures:

- Reorient or relocate the receiving antenna.

- Increase the separation between the equipment and receiver.

-Connect the equipment into an outlet on a circuit different from that to which the receiver is connected.

-Consult the dealer or an experienced radio/TV technician for help

 Do not use the device with the environment which below minimum -10℃ or over maximum 50℃, the device may not work.

 Changes or modifications to this unit not expressly approved by the party responsible for compliance could void the user's authority to operate the equipment.

This device is acting as master and operating in the 2.4 GHz (2412 ~2462 MHz) band. Ad Hoc function is supported but not able to operate on non-US frequencies.